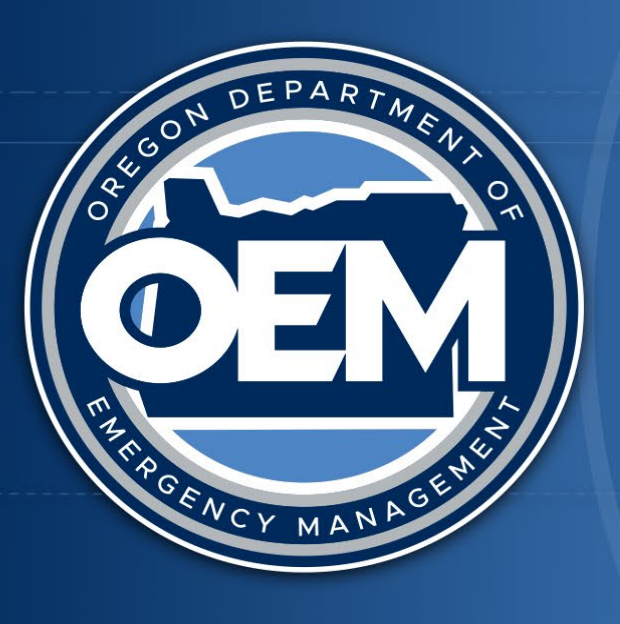

# ORE GONDEPARTMENT OF **EMERGENCY MANAGEMENT**

# **Module 1-Education**

OpsCenter Crisis Management Application Requests and Actions Overview

Daniel Stoelb, GIS Program Coordinator

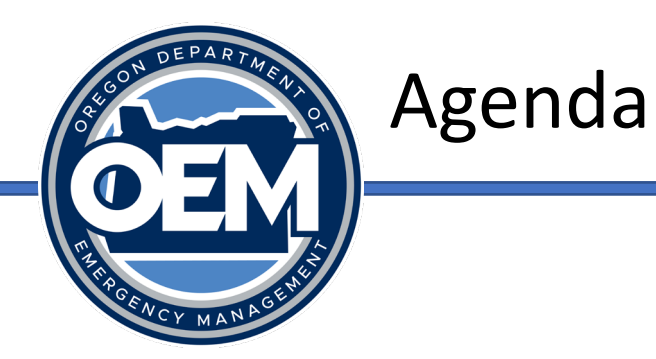

- OpsCenter Overview
- Requests for Assistance in OpsCenter: Start to Finish
- Making a Request for State Assistance
- Action Tracking
- Where to Find Help

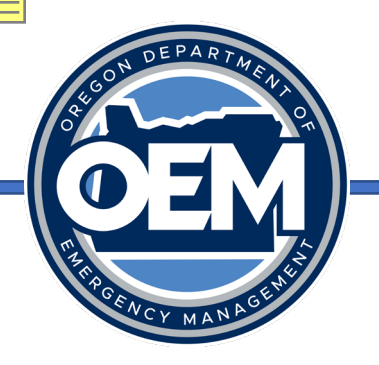

#### OpsCenter Overview

- OpsCenter is a crisis management software that allows users to view, change or add data related to active incidents.
- OpsCenter is the official software used for documenting requests for state assistance during a disaster (the system of record).
- There are two components to OpsCenter:
	- Database backend
	- Web interface (website)
- OpsCenter is accessed via a web-based interface, works on all browsers

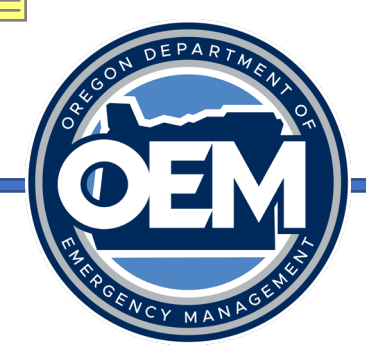

#### Requests for Assistance in OpsCenter: Start to Finish

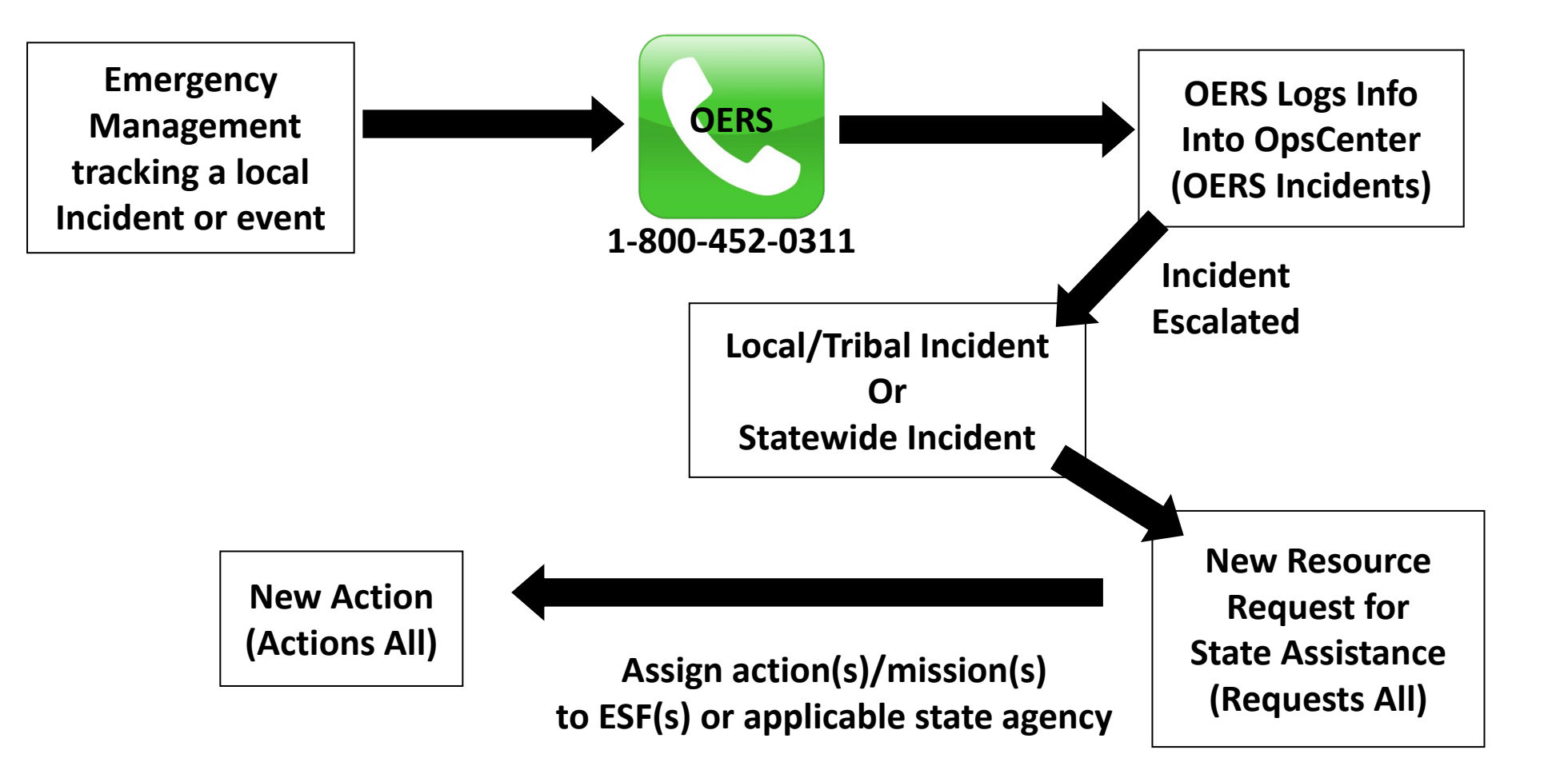

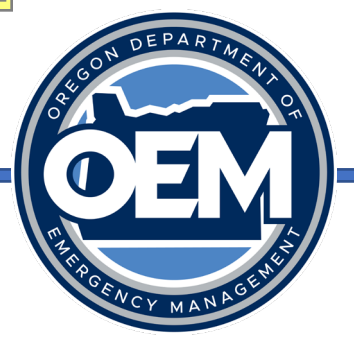

- When requesting state resources, OEM validates the jurisdiction has exhausted all local resources and mutual aid.
- Information provided for the request must include:
	- The mission what is it for?
	- What size?
	- How many?
	- What time is it needed and for how long?
	- What is the priority?
	- Point of contact information.
	- Where is it needed?
	- Any additional support necessary for the asset?

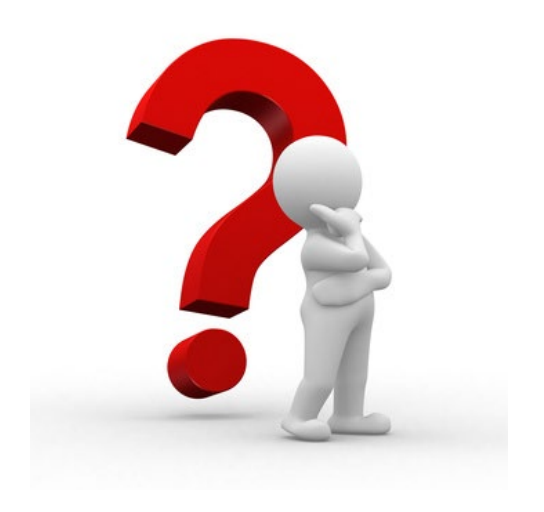

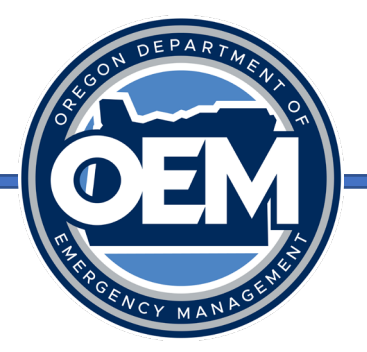

- The resource request form in OpsCenter is set up along the acronym:
	- **C –** Capability needed
	- **S –** Size needed
	- **A –** Amount needed
	- **T –** Type needed
	- **T –** Time needed
- The capability/asset is **not available** to rent, purchase or via mutual aid

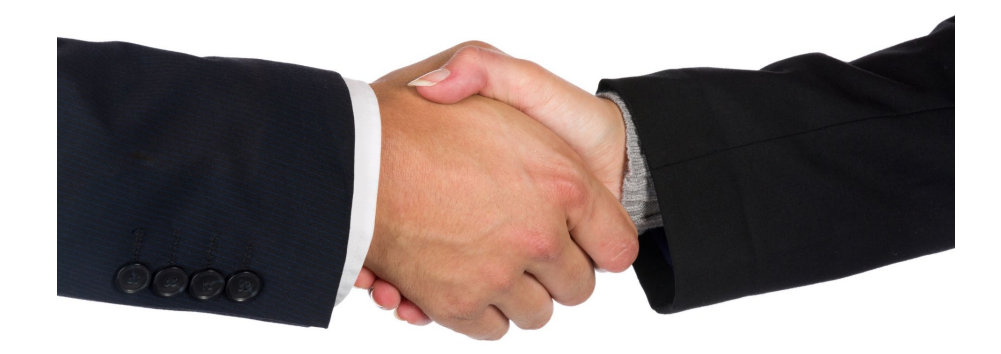

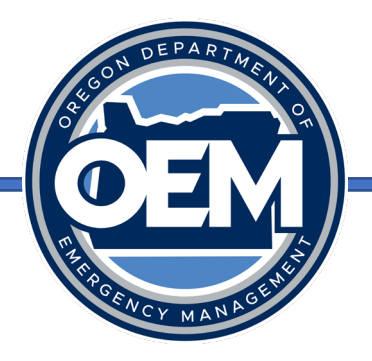

- What needs to be accomplished (what is the mission to be done)?
	- Debris removal
	- Evacuation assistance
	- Power generation for emergency power
	- Food and/or water
	- Medical support
	- Portable sanitation (i.e.: Porta-potties)
	- Establish and maintain traffic control points
	- Snow removal
	- Flood-fighting (i.e.: sandbags, sandbag machine, etc.)
	- Firefighting assistance (urban or rural?)
	- Aerial reconnaissance
	- Communications support
	- Incident management overhead support (i.e.: IMTs, EOC staff, etc.)
	- Mass care/sheltering services

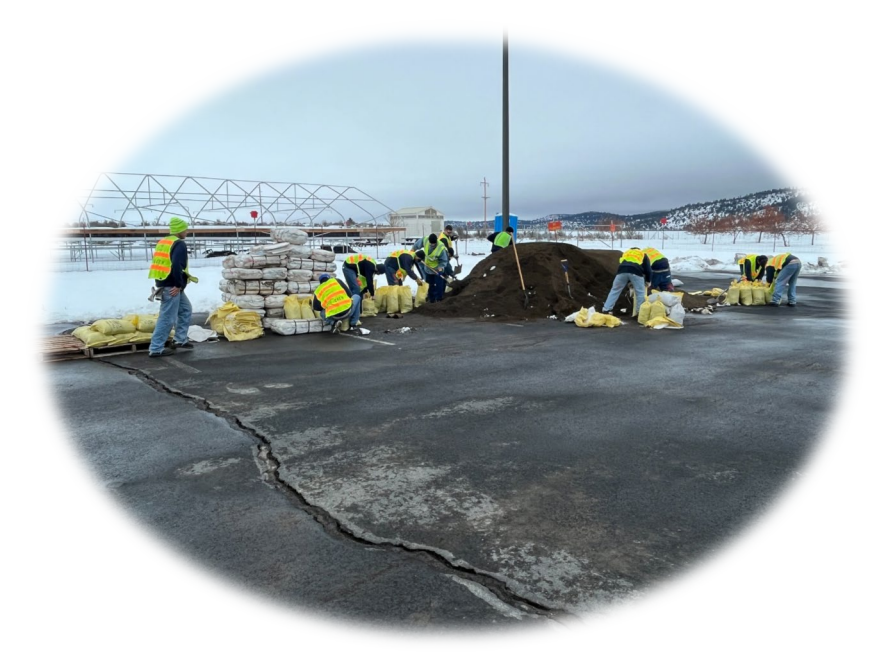

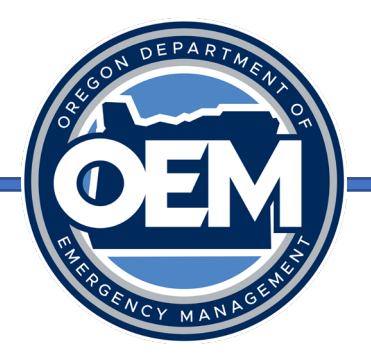

- Equipment Specifics
	- Fuel: Gas/Diesel/JP/Av Gas needed or provided
	- Refueling capability: needed or provided
	- Installation: Electrician needed or provided
	- Qualified/certified operator: needed or provided
	- Fixed or mobile; towed or motorized
- Size/Amount
	- Generator: Kw or building dimensions
	- Medical supplies: Needle gauge
	- Tanker capacity (i.e.: 2.000 gals potable water)
	- Storage containers for distribution needed/provided

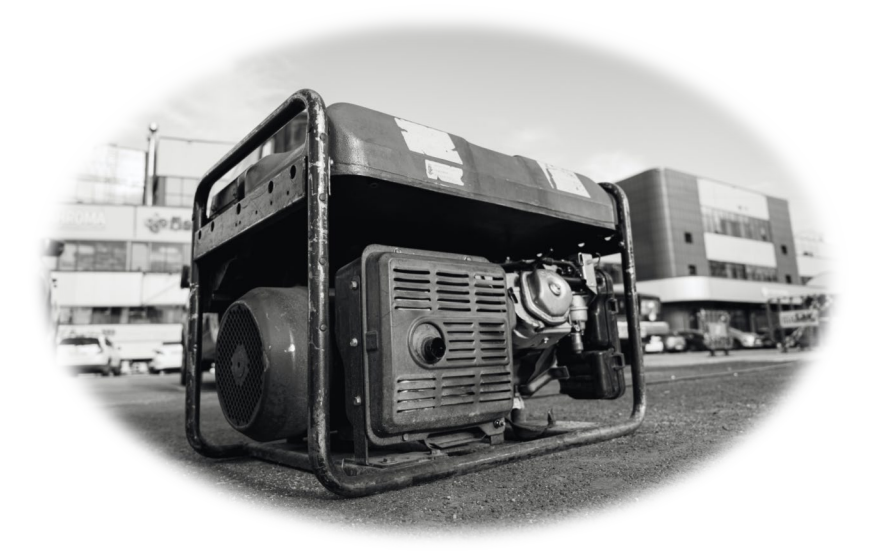

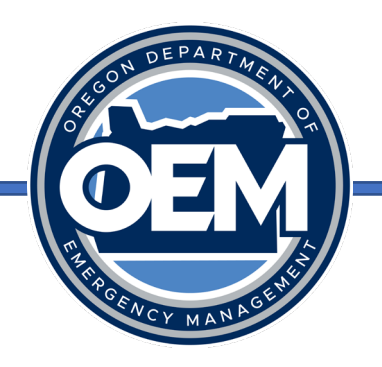

- Potable Water
	- Stationary location for dispensing
	- Roving vehicular dispensing
	- Local ability to refill dispenser
	- Staff needed for stationary location
- Personnel Specifics
	- Arrest authority needed
	- ICS specific position (i.e.: Section Chief, PIO, GIS specialist, etc.)
	- Medical licensure
	- Specialty team (i.e.: USAR, HazMat)
	- Skill or fitness levels needed (i.e.: Red Card for wildland firefighting)

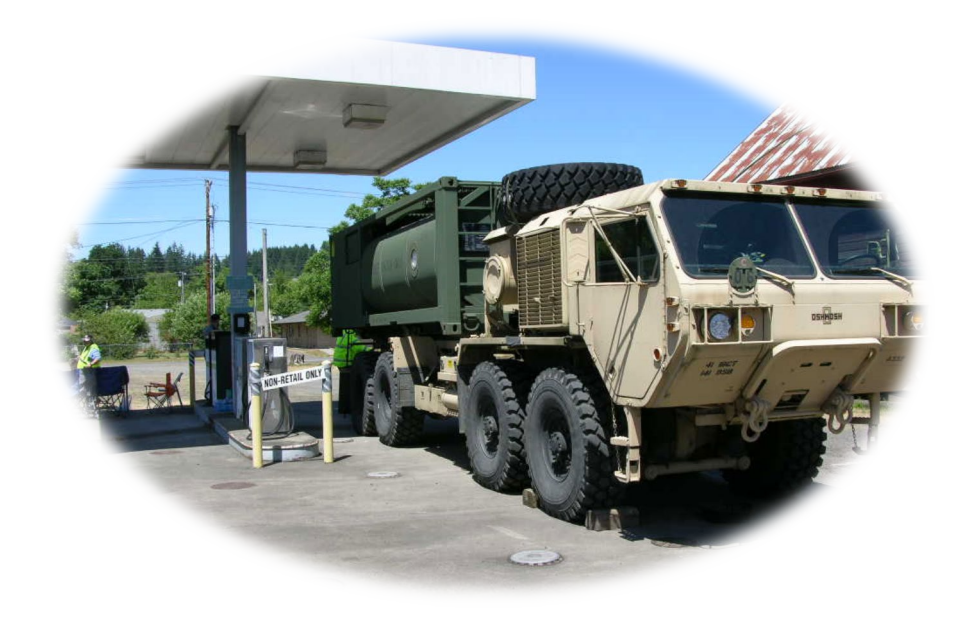

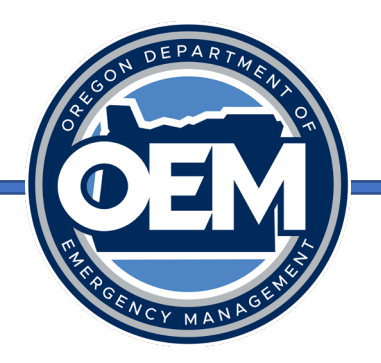

- Other Important Basics
	- Number needed?
	- How long needed?
	- Where needed?
	- Health or safety considerations (ie: specific type of PPE needed)?
	- Point of contact?
	- Estimated duration of mission?
	- Communications information?
	- Lodging/meals provided?

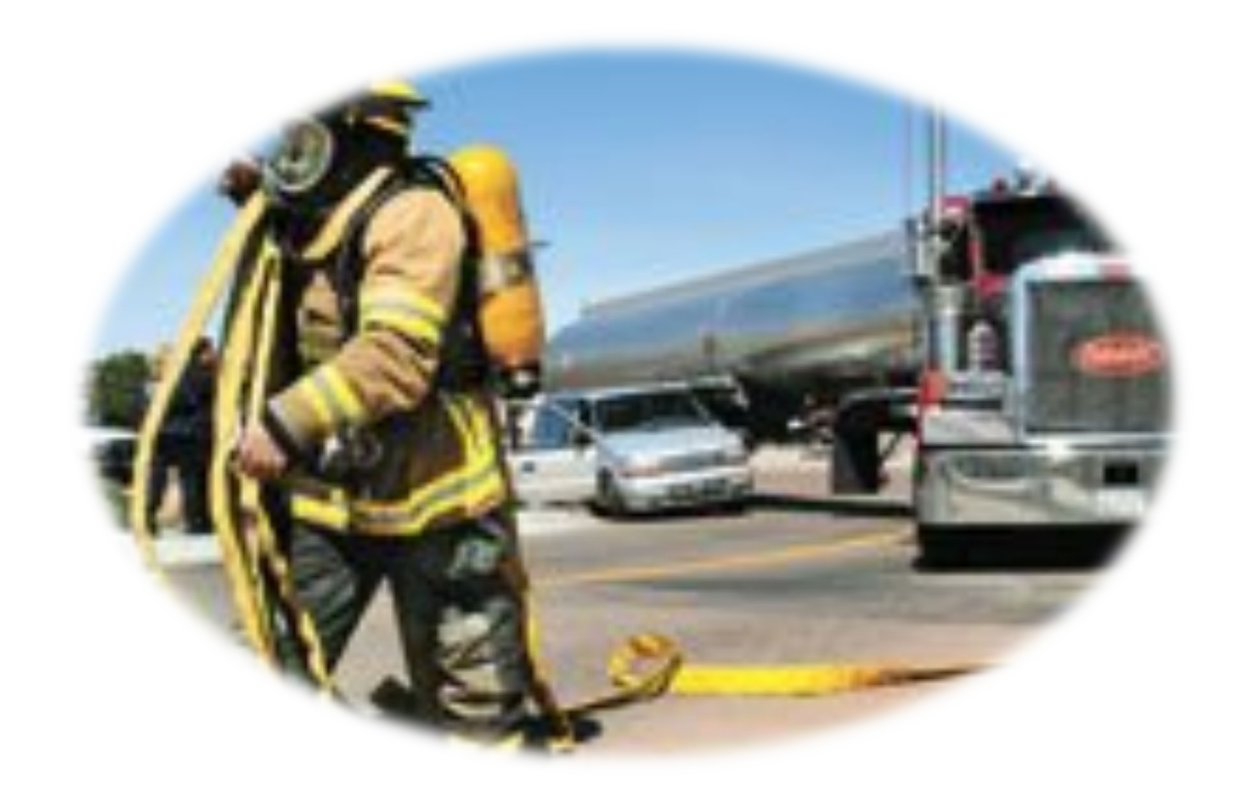

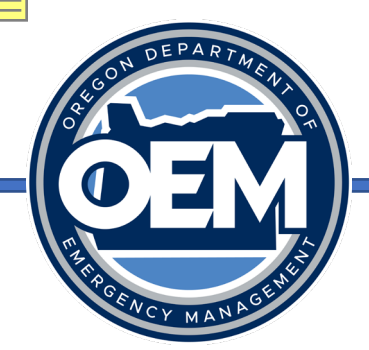

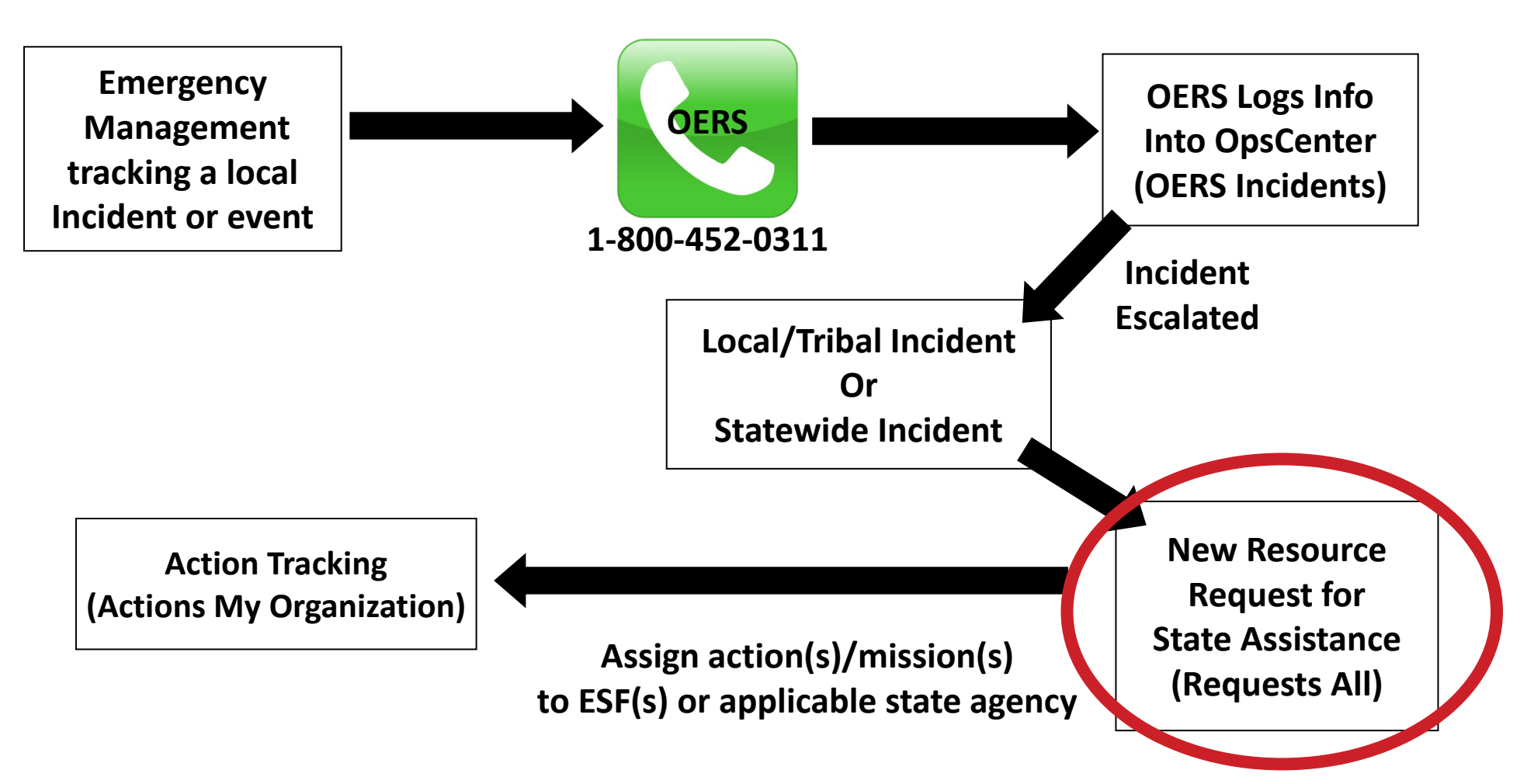

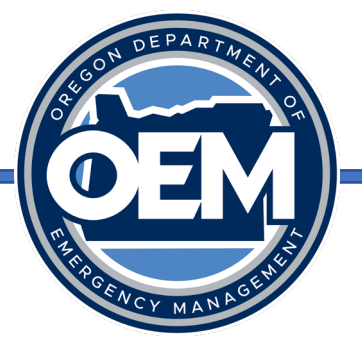

- Click on "Requests All" under "Requests for Assistance".
- Details on the main view include the request summary, request type, incident (from Incidents All Counties/Tribes or Statewide), request priority, request date, jurisdiction, requestor name, request identifier, and request status.

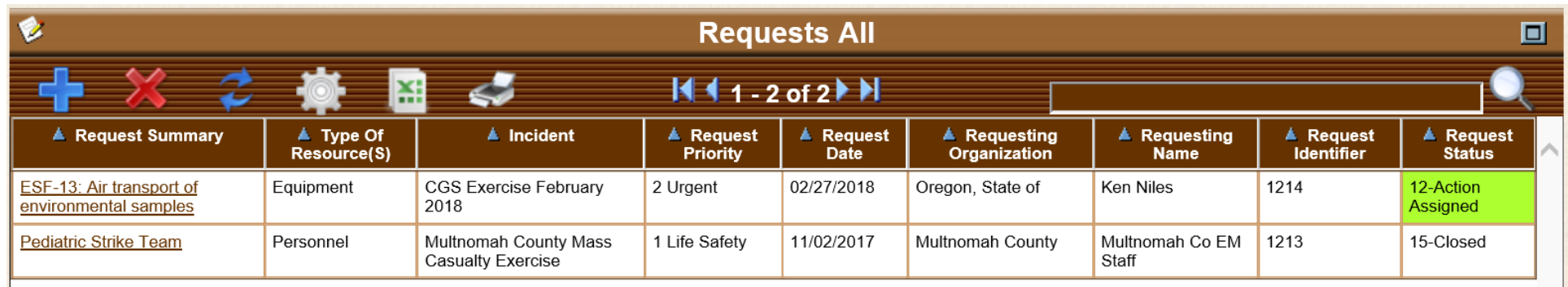

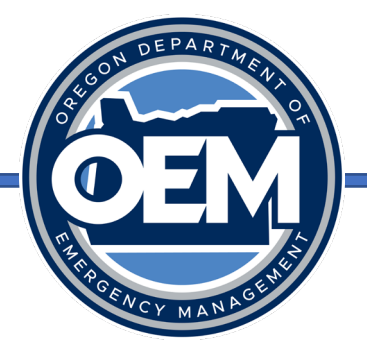

• Click on the "+" icon to create a new request. This will bring up the Request Details Form.

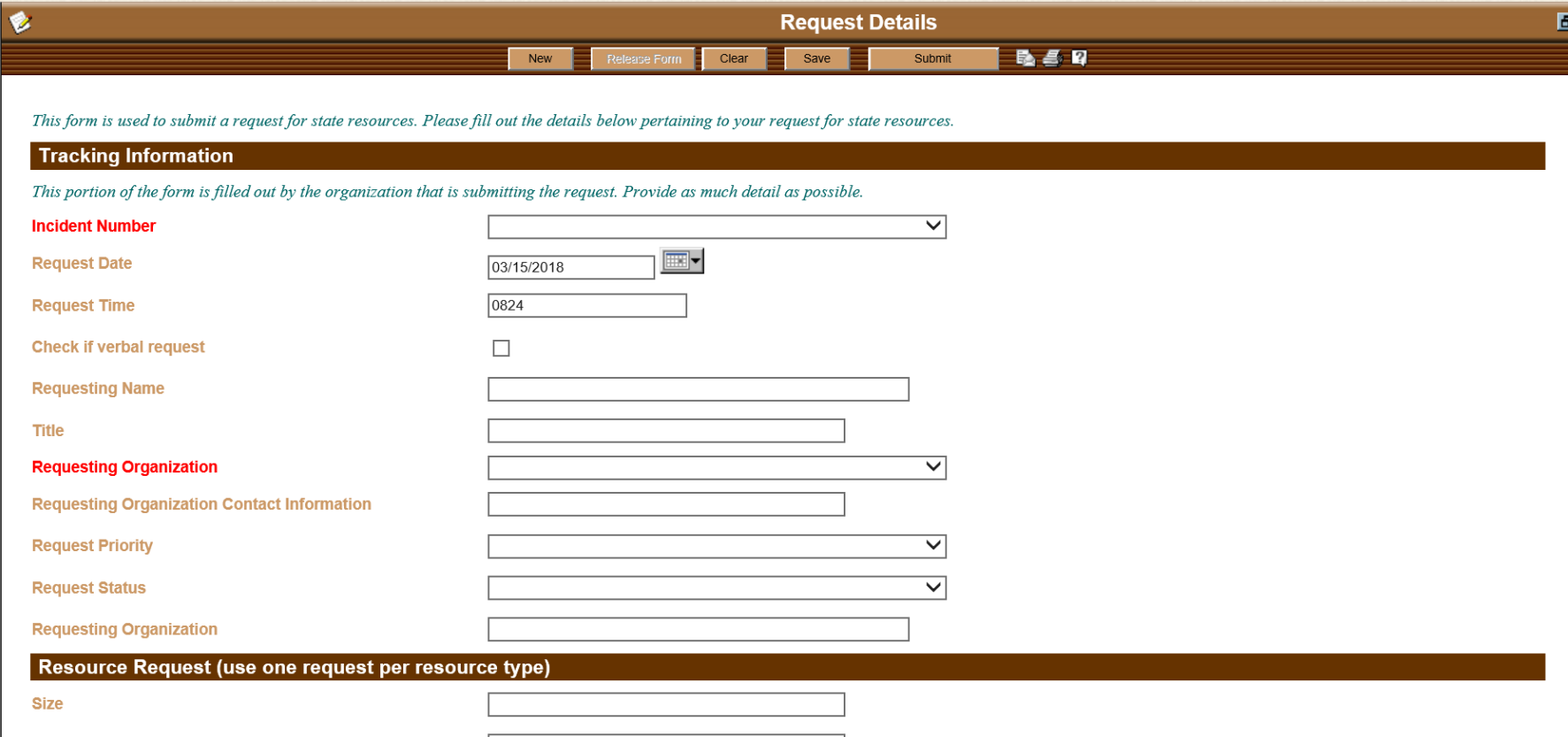

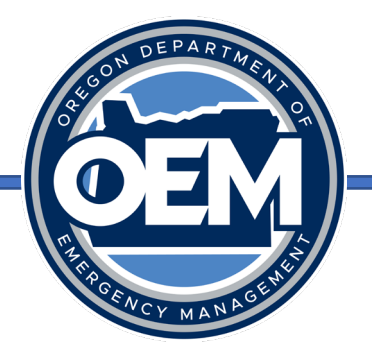

- Details to be placed in the form are as follows:
	- Enter in the tracking information, including the incident number and request tracking details.
	- Enter in the resource request details, including the size, amount, location, type, time (SALTT)
		- Take note that all times must be entered using military time (1400)
	- Enter in the assignment details, including mission critical information, operating environment conditions, required licenses, credentials, etc.

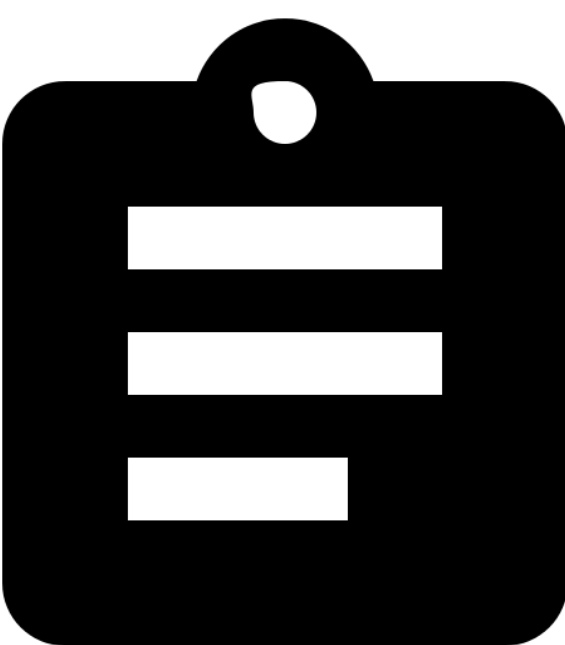

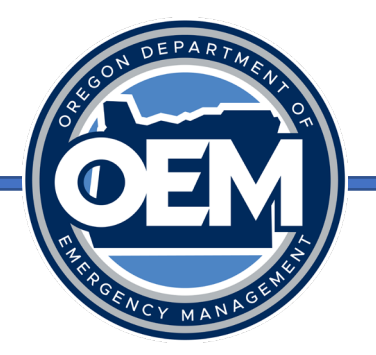

• Once filled out, click on "Submit" at the top of the form to submit the request.

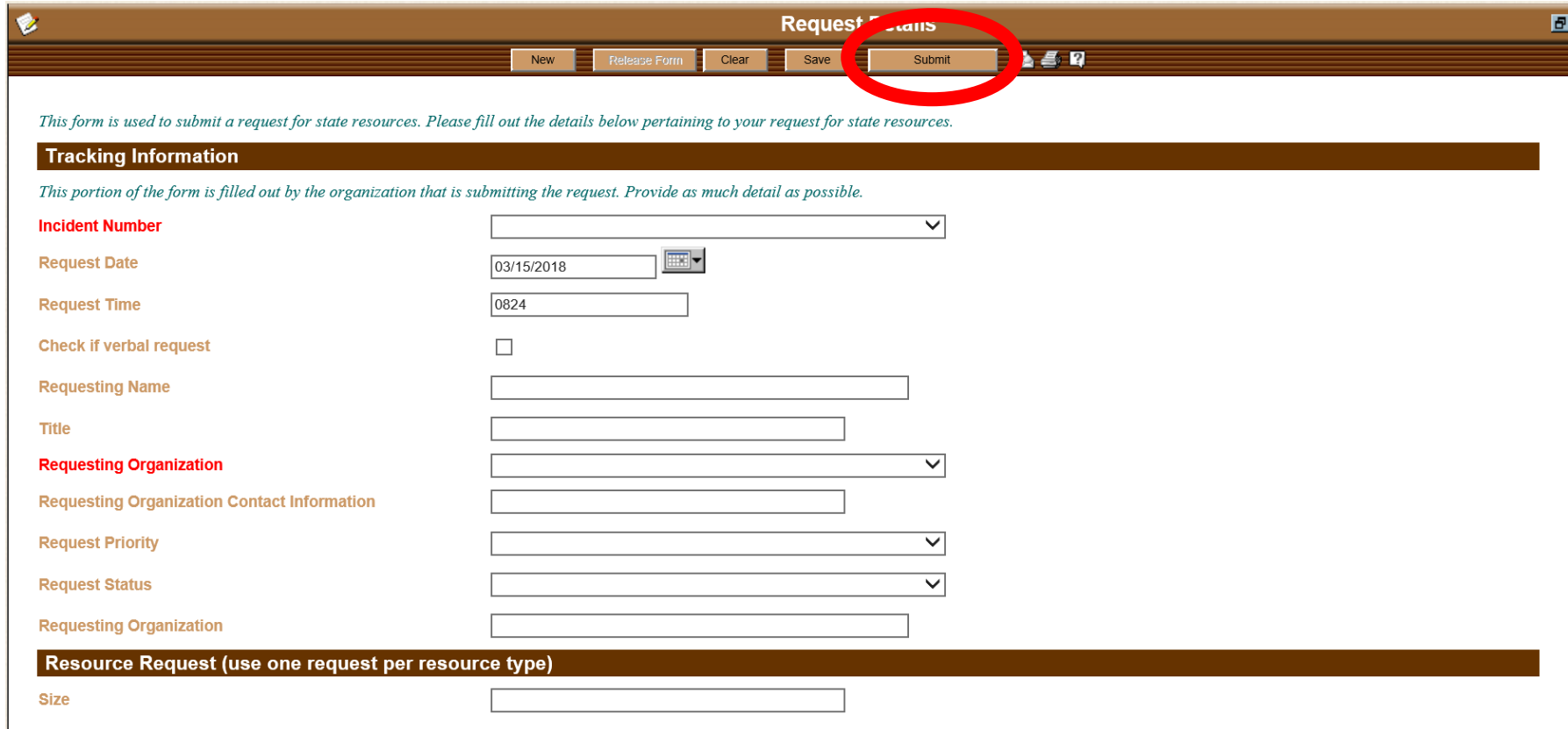

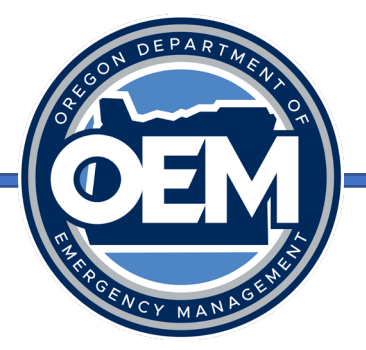

- As updates occur, the request status should be updated by those assigned to that request, such as the ECC Coordination Section Chief or ESF Partner.
- Color codes follow a consistent pattern.
	- Red new requests
	- Blue liaison review
	- Yellow coordination section chief review
	- Green assigned to ESF or federal partner
	- Purple assigned to EMAC
	- Pink assigned to Recovery
	- Grey to White ESF fulfilling to completion of request

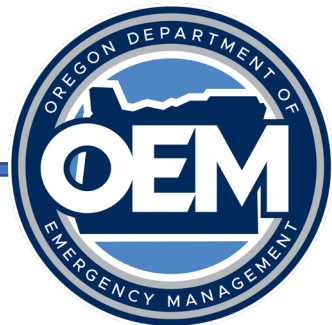

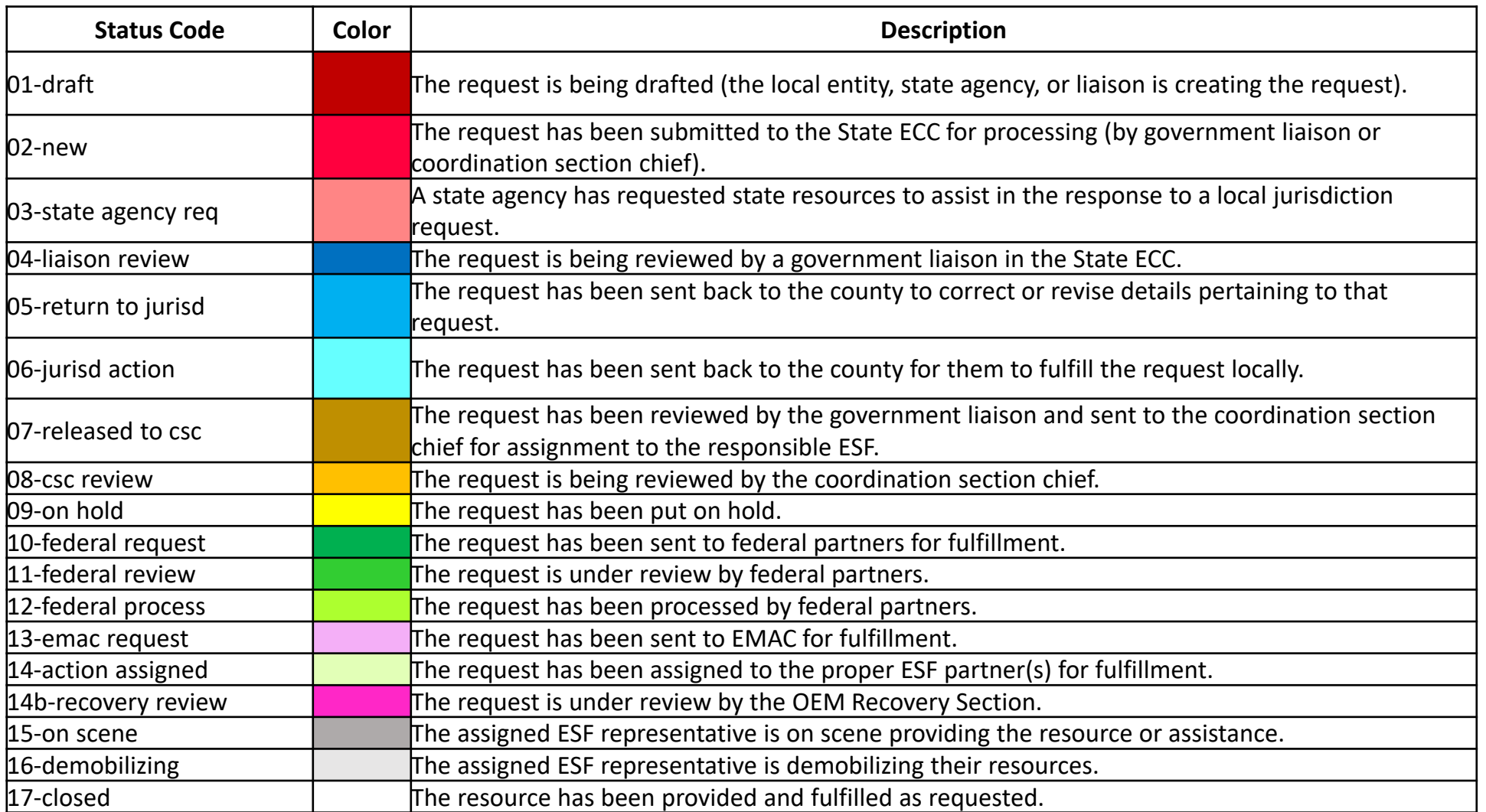

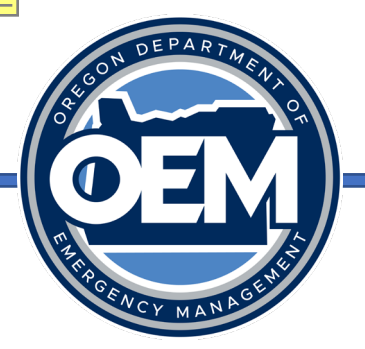

- Next step processing the request and<br>assigning the action (mission) to an ESF (if there is a state declaration or the ECC is activated) or state agency partner (if there is no state declaration/no ECC activation).
- One request may have multiple actions assigned to it.
- Requests are processed by OEM staff –<br>typically the Coordination Section Chief.
- During an activation, agencies should monitor OpsCenter for assignments to your agency.
- For assignments outside of an activation, you will receive an email from OEM staff.

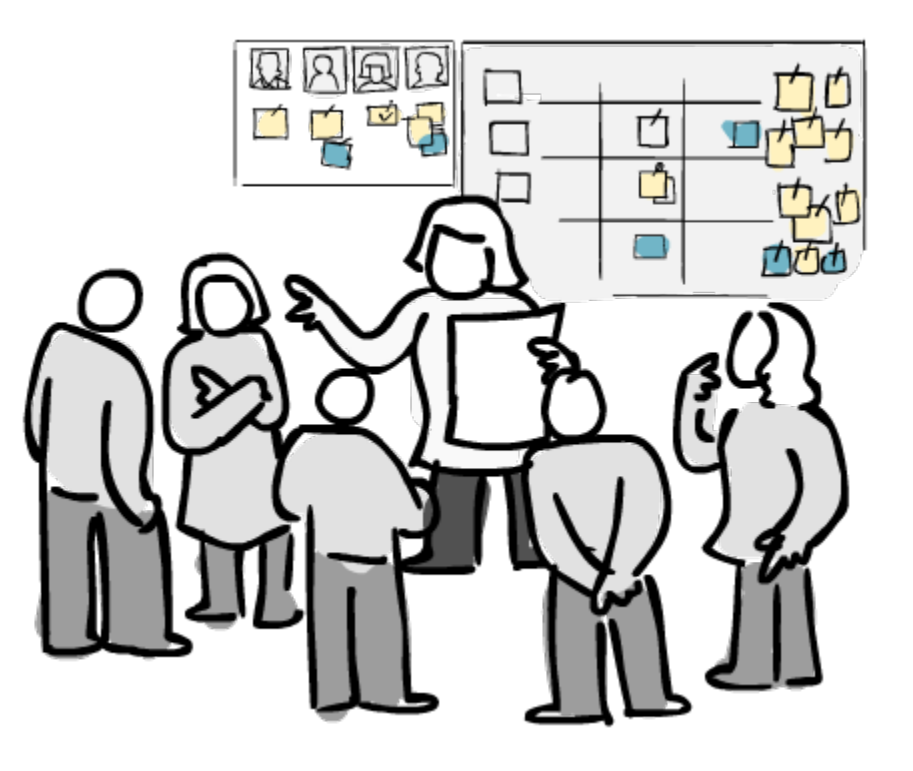

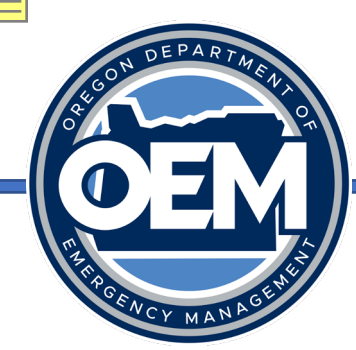

#### Action Tracking

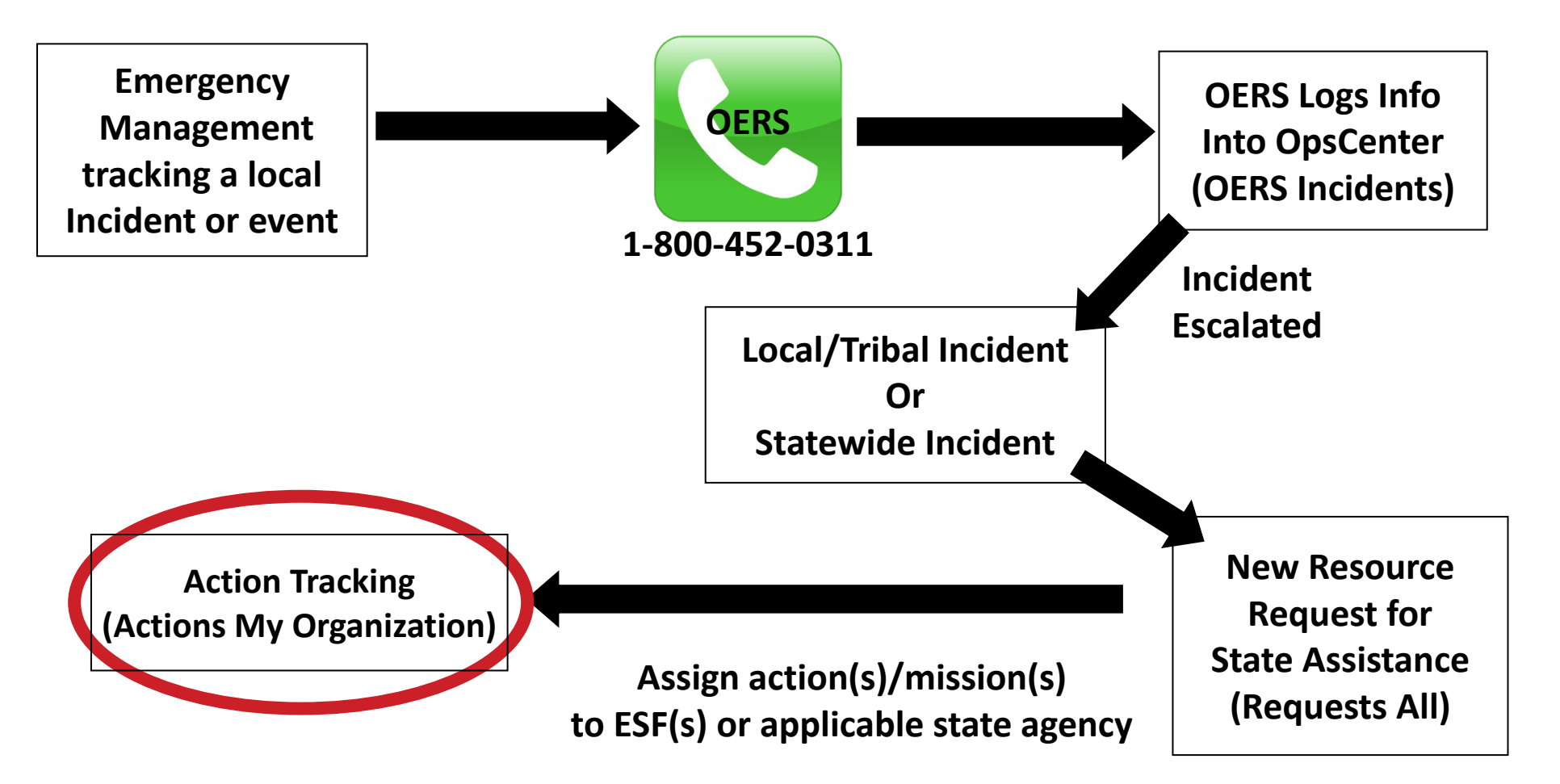

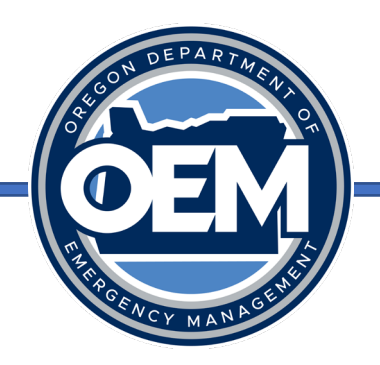

#### Action Tracking

- An overview of assignments to ESF/agency partners for fulfillment of requests for state assets can be found on the Actions All status board.
- Information is displayed based upon status and displays the ESF/agency that action (or mission) has been assigned to.
- Actions (My Organization) is filtered by your organization and pertains to actions assigned to your organization.

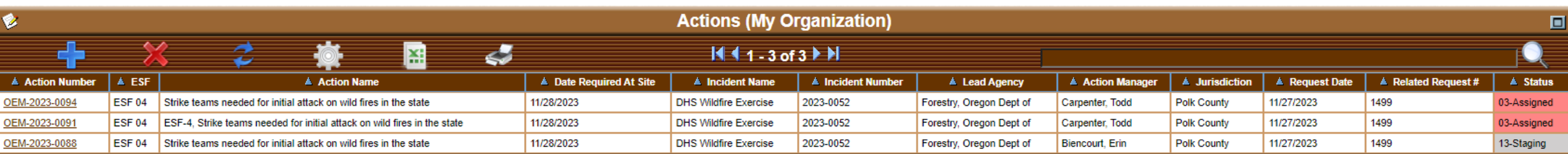

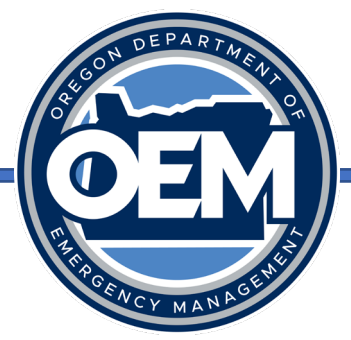

- Open your specific action by clicking on it.
- Click on the Edit Form button.

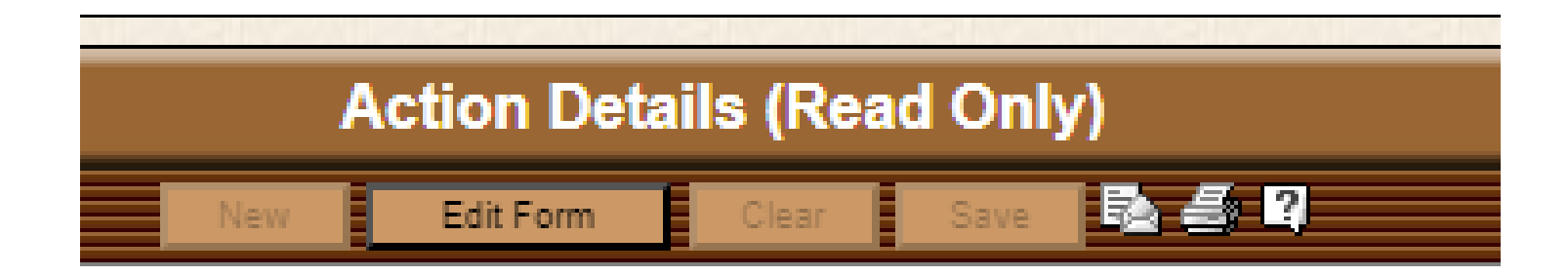

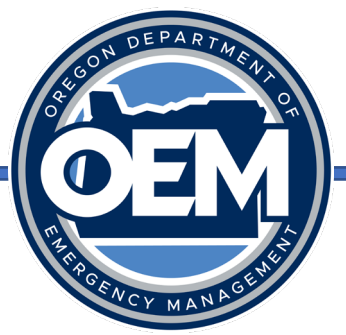

• Scroll down and click on "Add Action update" button on the form, which opens the action status details form.

#### **Add Action Update**

• Fill out the form, specifically the lead agency, subject, appropriate reporting person, position, reporting date/time, estimated completion date, update narrative, and any other associated information.

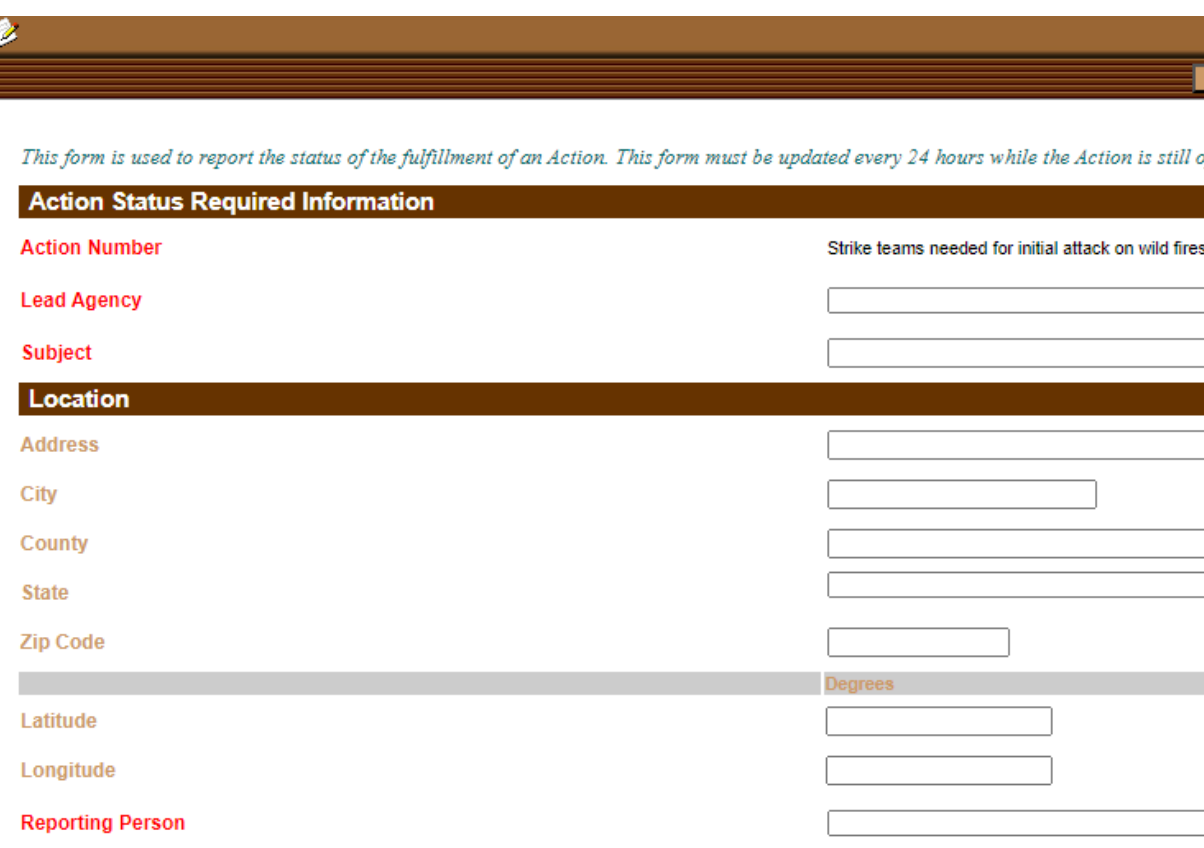

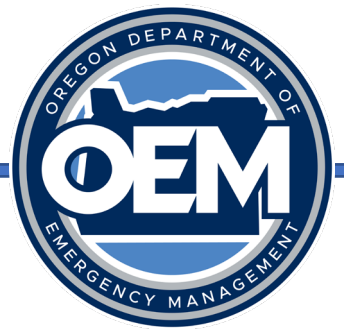

• Click on the Save button to save your entry.

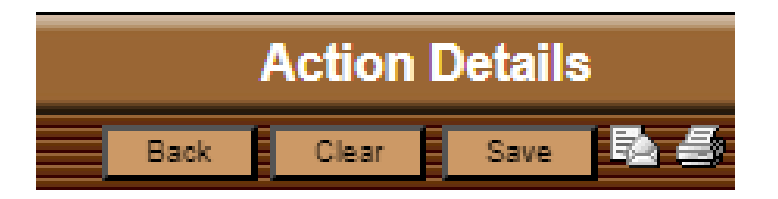

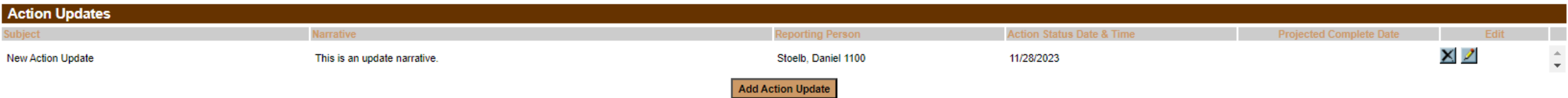

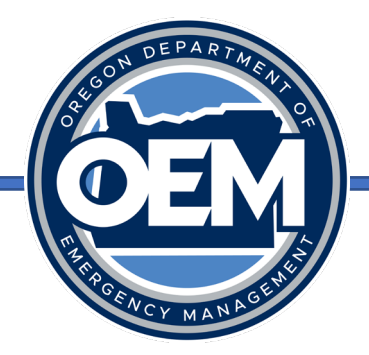

• Change the action status to reflect the most recent update.

UEM-ZUZ3-0094

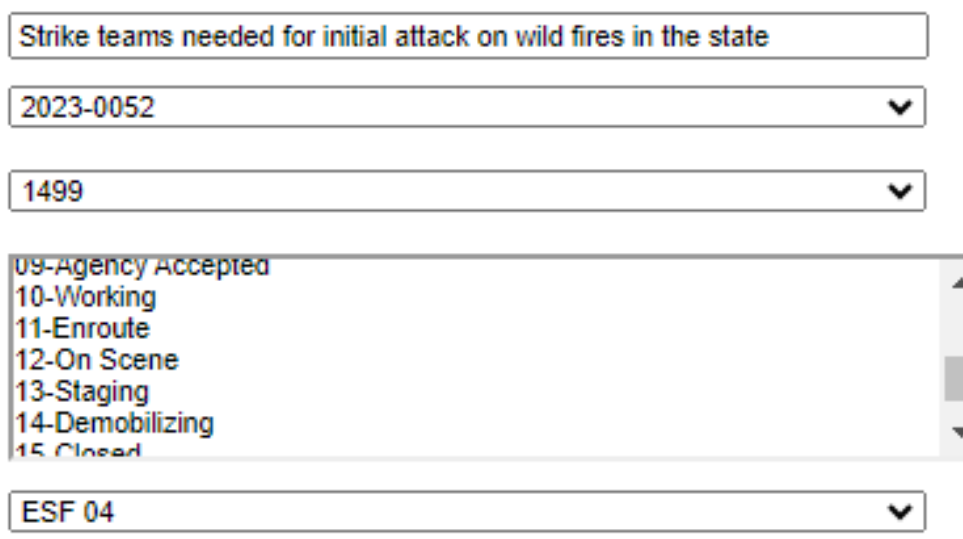

• Save, then release the form to save those edits.

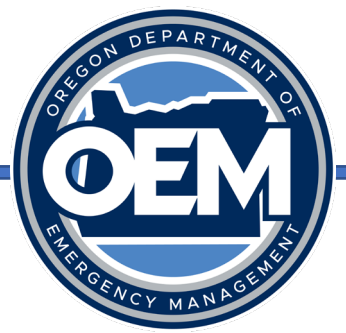

#### Action Tracking – Status Codes

- As updates occur, the action status will be updated by those assigned to that request, such as the ECC Coordination Section Chief or ESF or Agency Partner.
- Color codes follow a consistent pattern as indicated on the following slide.
	- Red new actions
	- Blue liaison review
	- Yellow coordination section chief review
	- Green assigned to ESF
	- Grey to White ESF fulfilling to completion of request

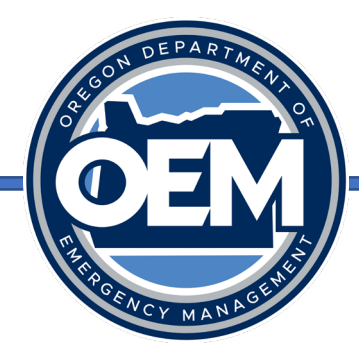

### Action Tracking – Status Codes

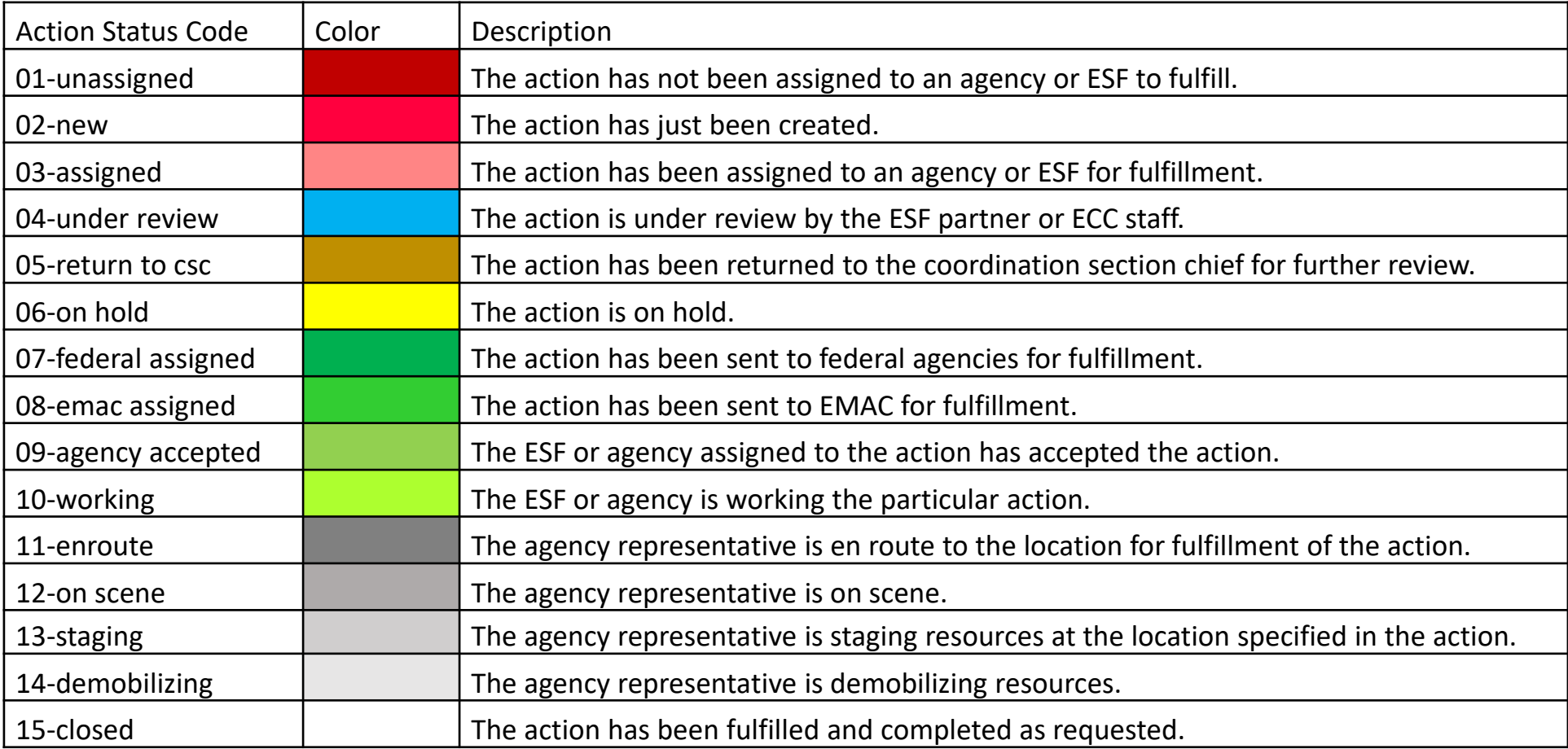

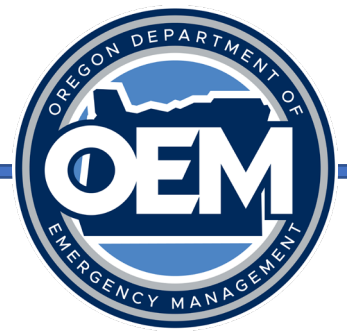

## Action Tracking – Update the Request

- Please update the request status associated with your action!
- You can search by the related request number for your action to find the request associated with your action.

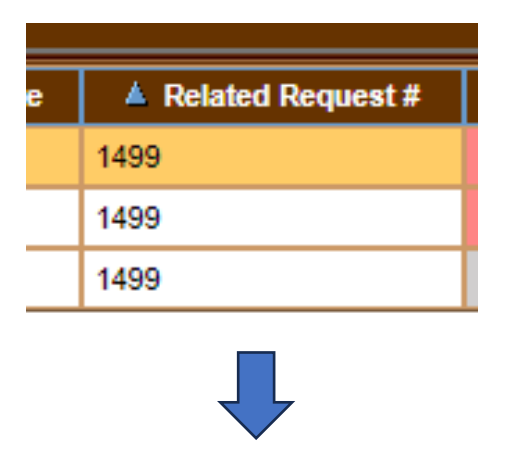

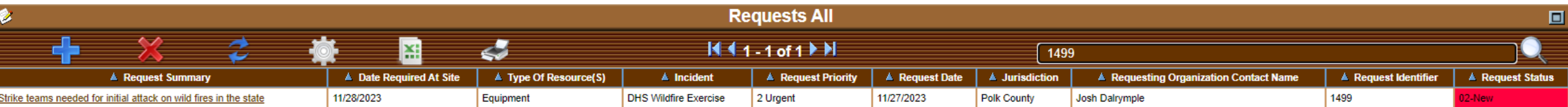

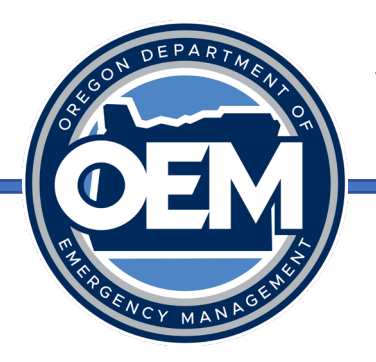

#### Where to Find Help

- All help documentation can be found on the Navigator underneath "System Help", then "OpsCenter Guides".
- Procedures list steps on how to perform a function in the system.
- Status categories and codes list reference data describing categories and codes used in the system.

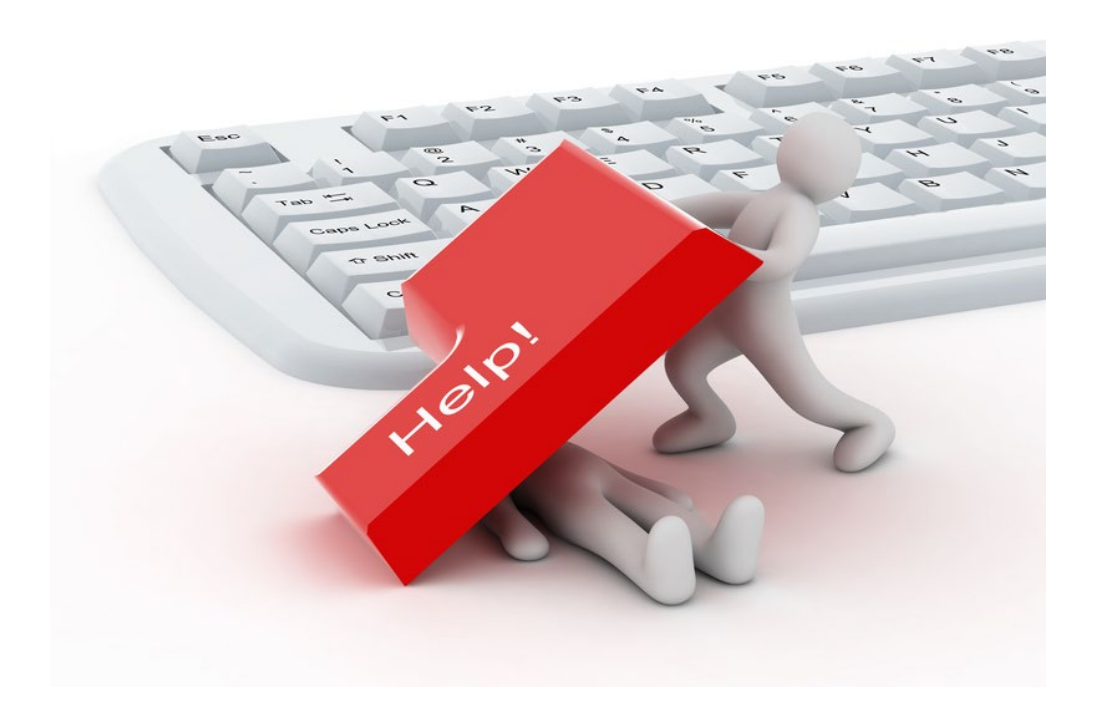

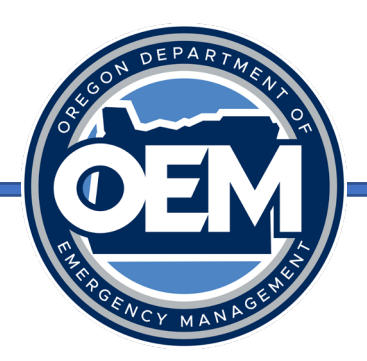

#### Questions?

Main Sign In Site: [https://oregonem.com](https://oregonem.com/)

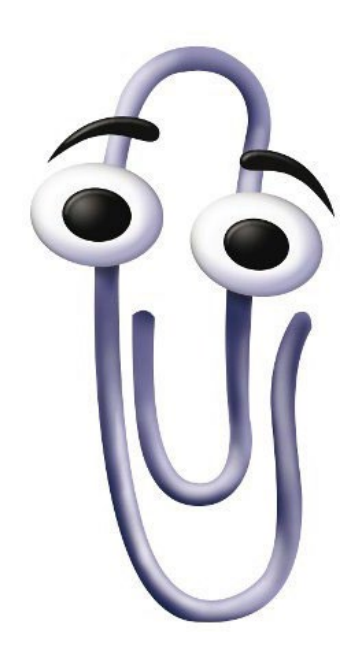

Daniel Stoelb GIS Program Coordinator 503-378-3234 (desk) 971-719-0917 (cell) [Daniel.Stoelb@oem.oregon.gov](mailto:Daniel.Stoelb@oem.oregon.gov)